## Setting up NEST employer records

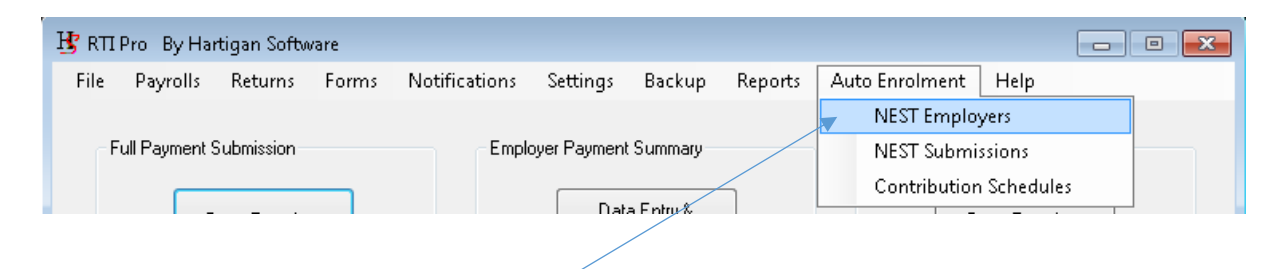

Click the [Auto Enrolment \ NEST Employers] menu. The following screen is displayed:

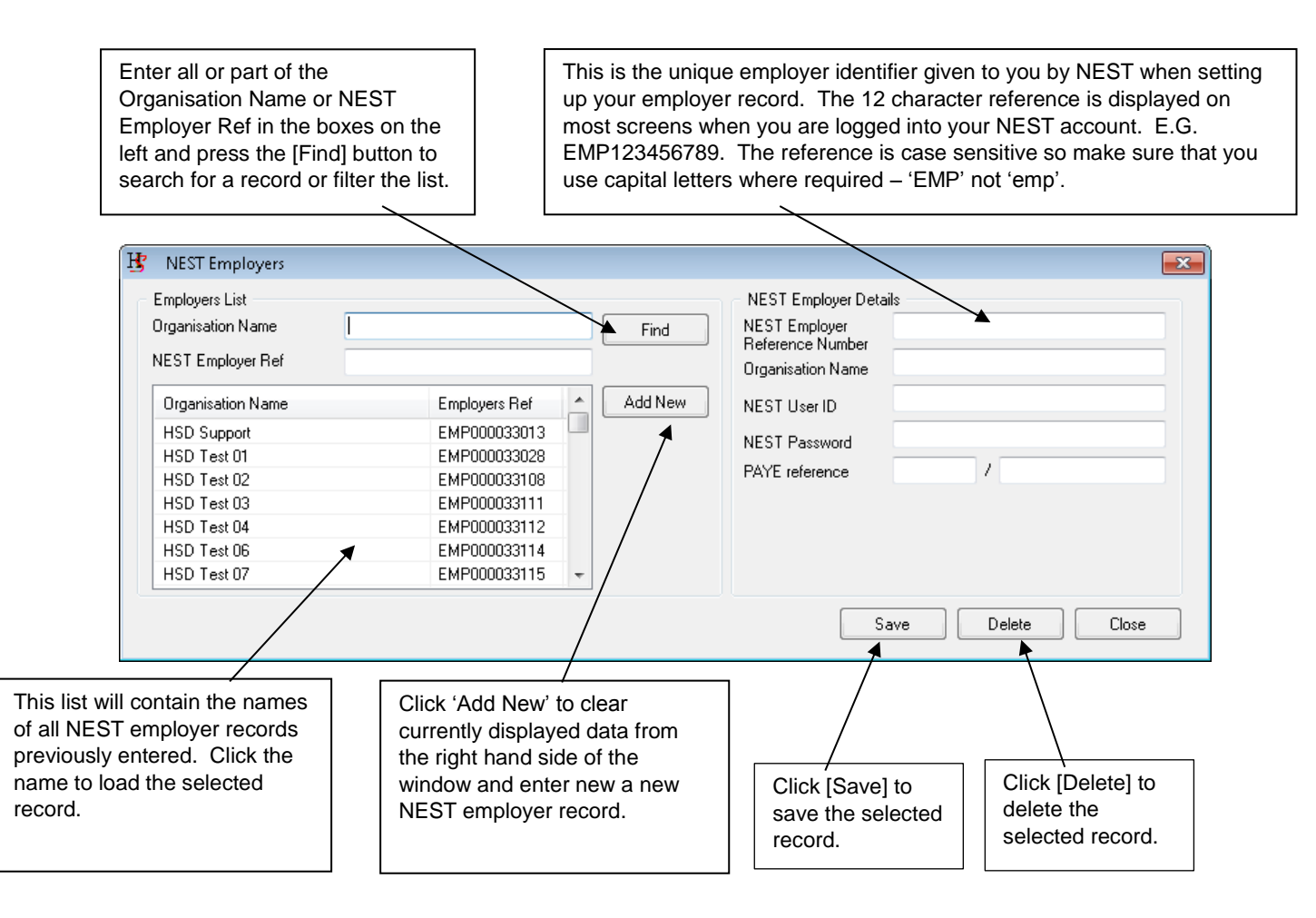

Click 'Add New' and enter the information on the right hand side of the screen. Click 'Save' to save the information entered. Continue until all required NEST employer records have been set up.

# Enrol Workers into NEST

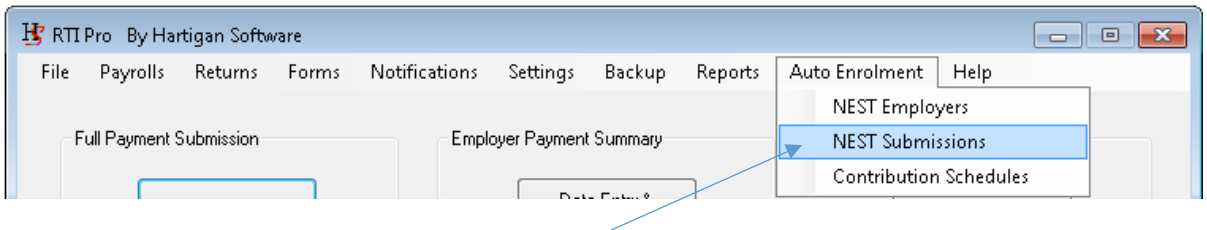

K Auto Enrolment NEST  $\overline{\mathbf{x}}$ Enrol Workers This button will create a new Excel document based on our Enrol Workers template. Open Template This button allows you to import an existing Excel or CSV document. Import File This button will validate the data in the Validate Data document. Submit Data This button will submit the data in the document. View Exceptions View Exceptions This button will display any exceptions for submissions where an error occurred. View Submissions This button will display the submission View Responses file once a submission has been made. This button will display the response file once a submission has been made.

Click the [Auto Enrolment \ NEST Submissions] menu. The following screen is displayed:

Workers can be enrolled for more than one employer in a single import file.

Please refer to the NEST Import File Guide document for details on the fields that need to be populated in the Enrol Workers template.

Please refer to the [Submitting the file(s)] section for further details of the submission process.

### Update NEST Contribution Schedules

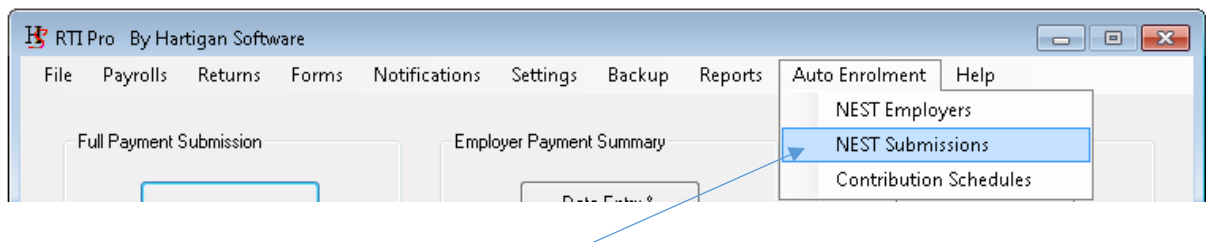

Click the [Auto Enrolment \ NEST Submissions] menu. The following screen is displayed:

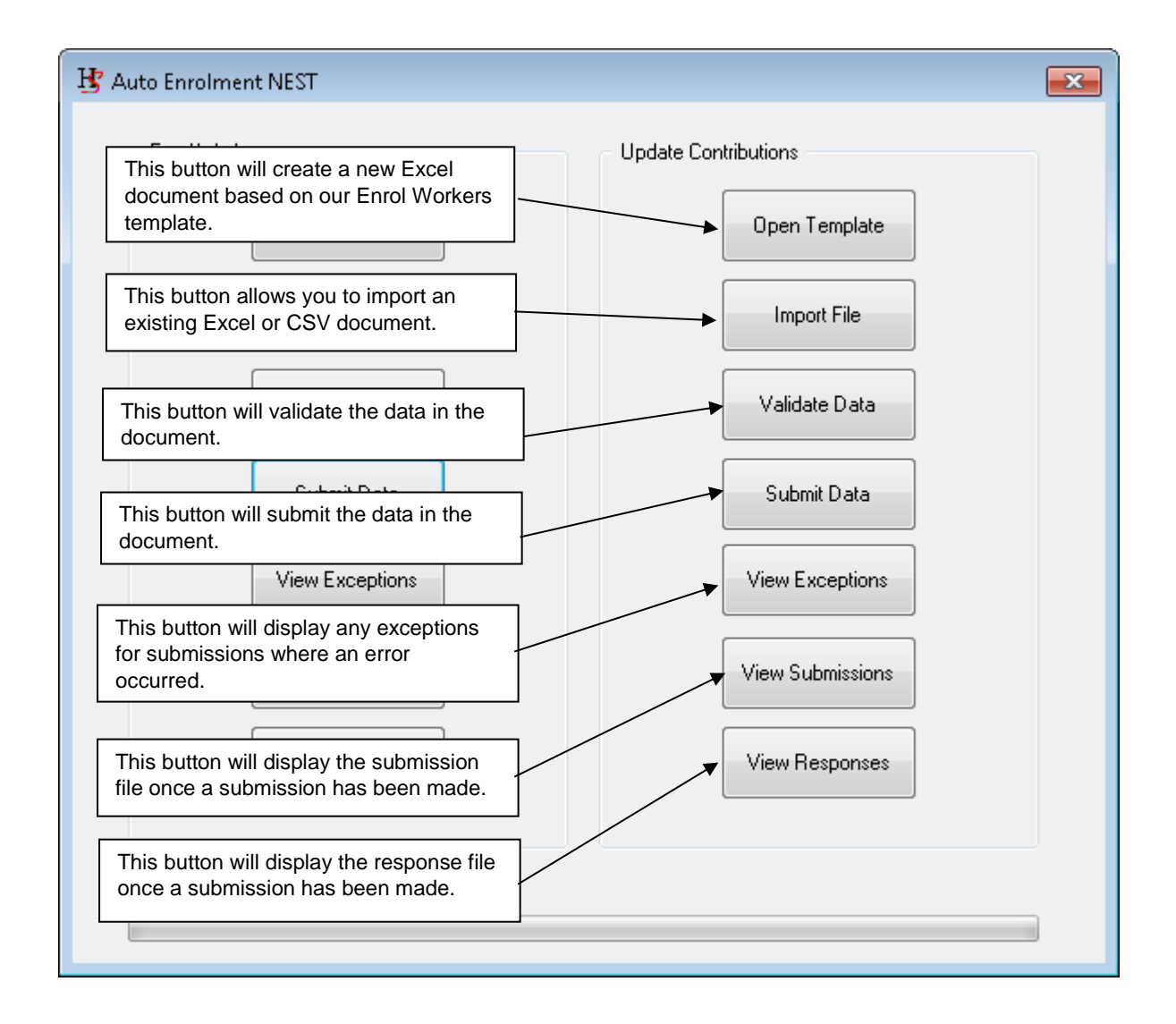

Contribution schedules can be updated for more than one employer in a single import file.

Please refer to the NEST Import File Guide document for details on the fields that need to be populated in the Update Contributions template.

Please refer to the [Submitting the file(s)] section for further details of the submission process.

## Approve Contribution Schedules

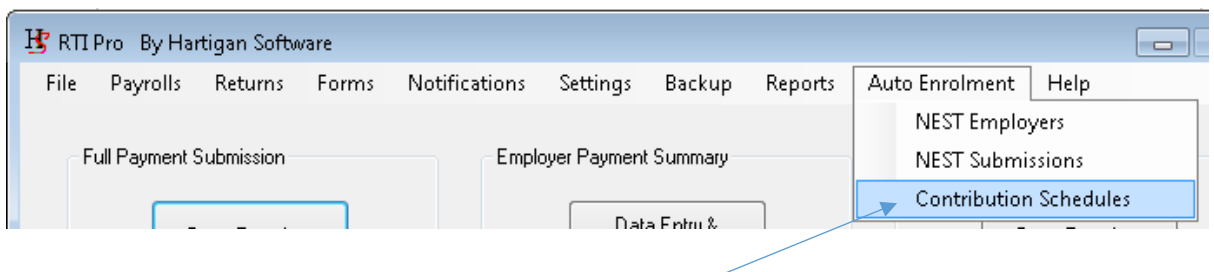

Click the [Auto Enrolment \ Contribution Schedules] menu. The following screen is displayed:

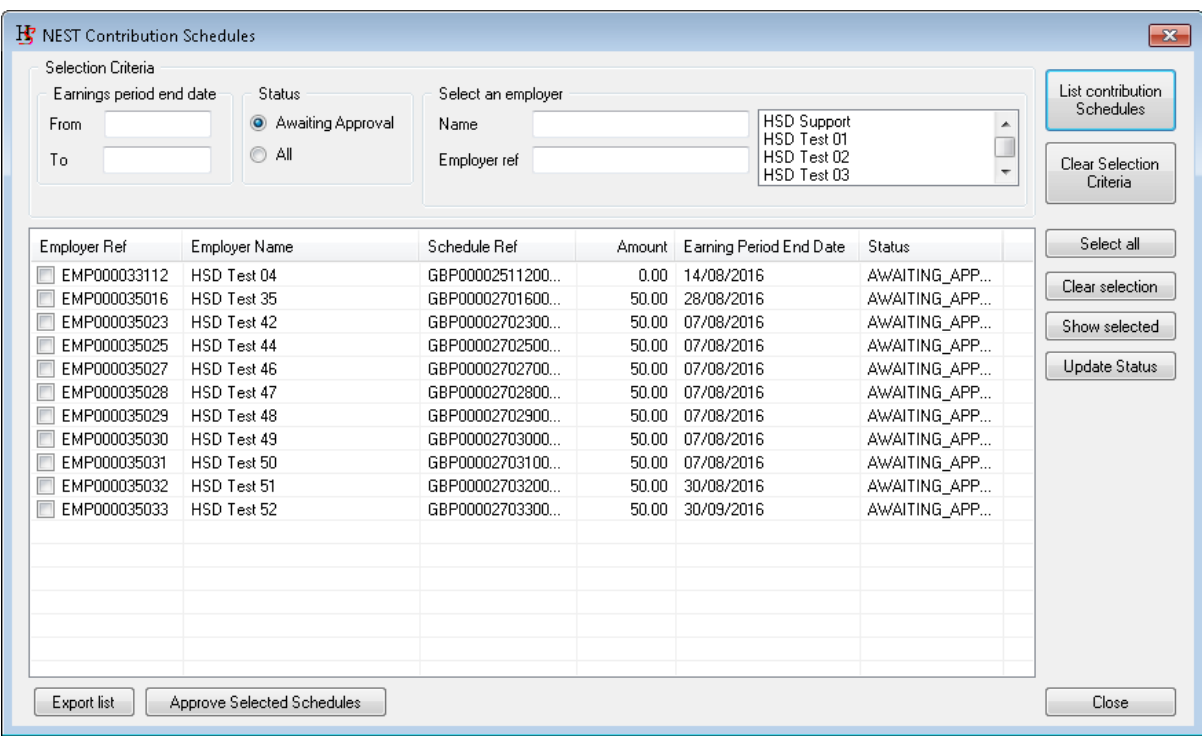

Enter the selection criteria to list the contribution schedules. The default is to list all contribution schedules for all employers that are awaiting approval.

Either select the contribution schedule by ticking the box in the list or press the [Select All] button.

Press the [Approve Selected Schedules] button to begin the submission to NEST. Please refer to the [Submitting the file(s)] section for further details of the submission process.

The status of the Contribution Schedules can be updated manually by clicking on an item in the list and pressing [Update Status] button. This process is primarily for housekeeping purposes and can be utilised if the contribution schedule has been approved directly on the NEST website or if it was created in error. Please note that this will only update the status of the contribution schedule in the submission software and not on the NEST website.

## Submitting the file(s)

The following screen is displayed when the files are being submitted to NEST:

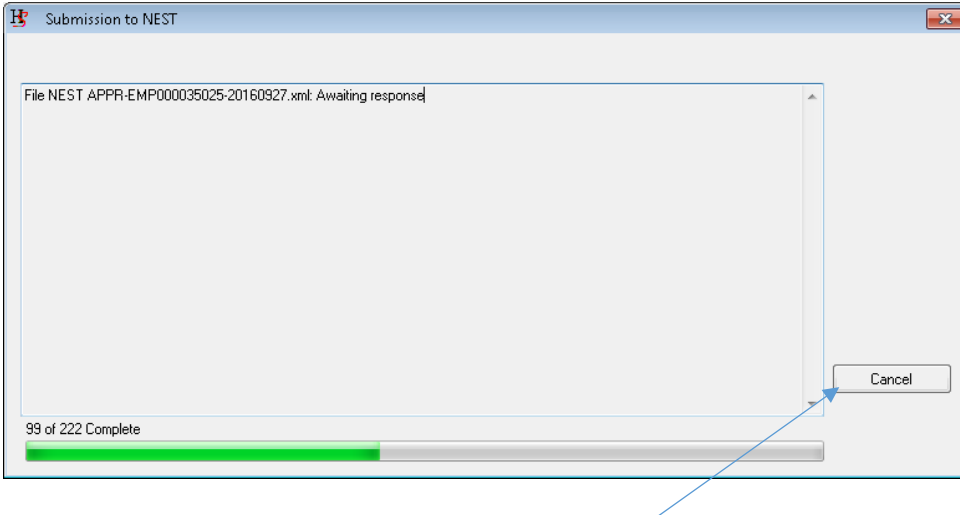

The process can be cancelled by pressing the [Cancel] button

The progress bar on the bottom of the screen will provide an update on the progress of the batch as a whole and will advise if there are any errors.

The screen will update to display a list of submissions when the submission process is complete:

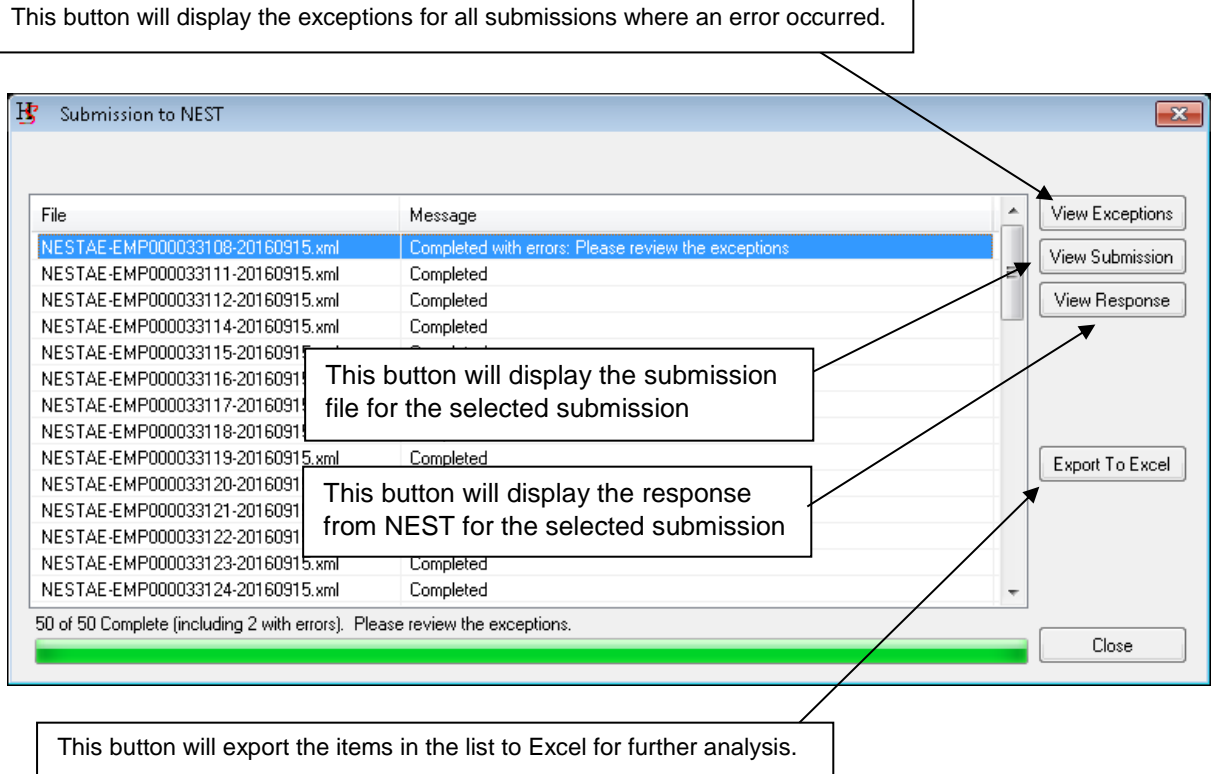

Clicking the [View Exceptions] button will list the exceptions for all submissions where an error occured. See the following screen shot for an example of this:

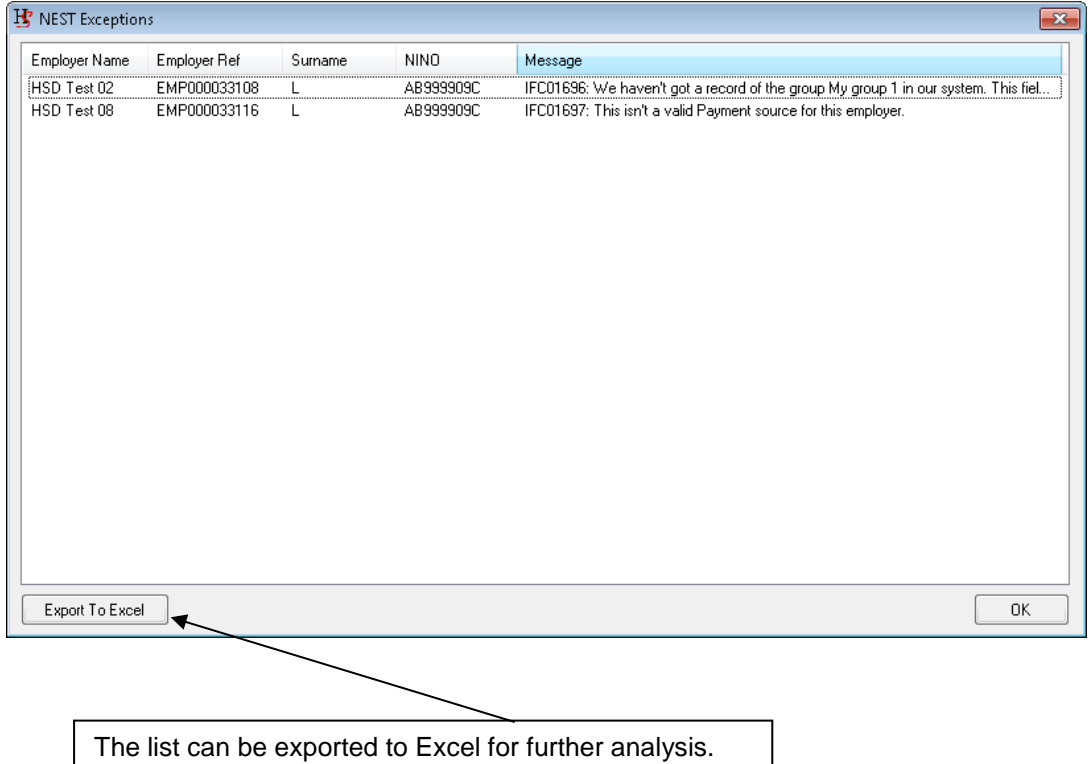